Практическая школа продаж

# a.kom-dir.ru/study

## **Руководство пользователя**

Москва, 2021

### **Содержание**

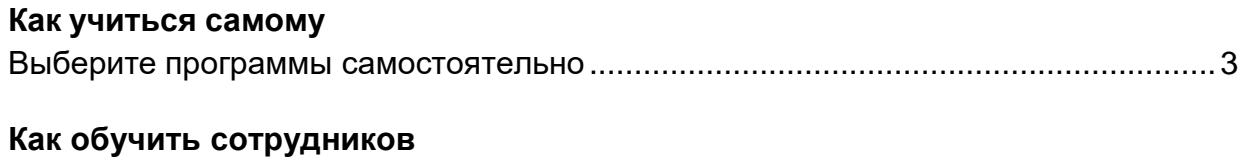

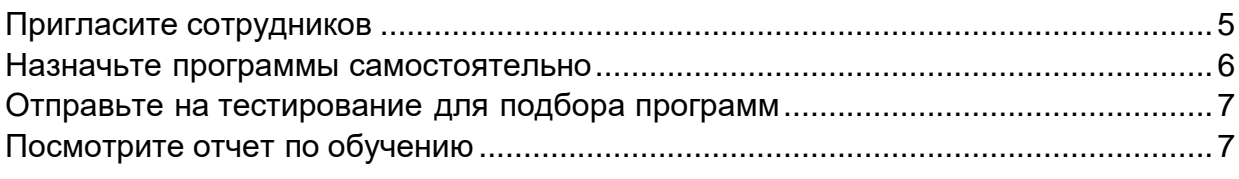

### **Как учиться самому**

**Выберите программы.** Вы можете добавить программы обучения в разделе [«Мое](https://a.kom-dir.ru/mystudy) [обучение»](https://a.kom-dir.ru/mystudy) с помощью кнопки «Начать учиться».

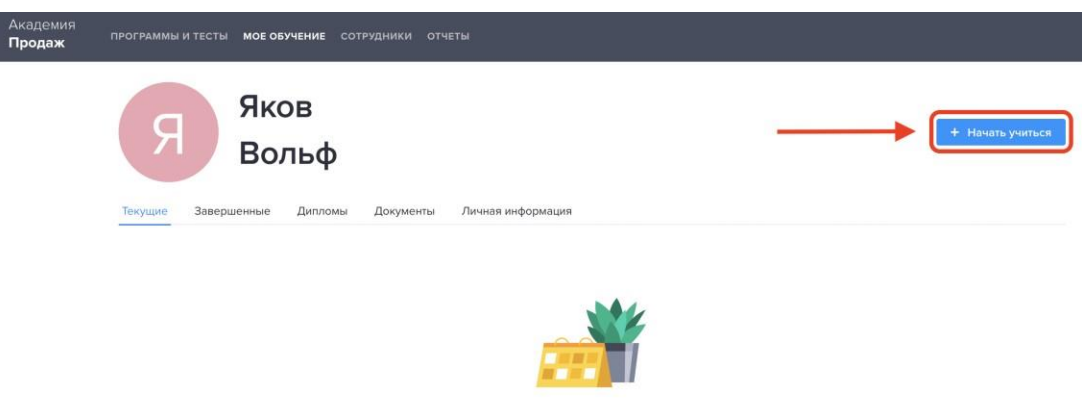

Пока нет назначенных программ Выберите себе программу или тест и начните учиться

Выберите программу из списка и нажмите «Назначить».

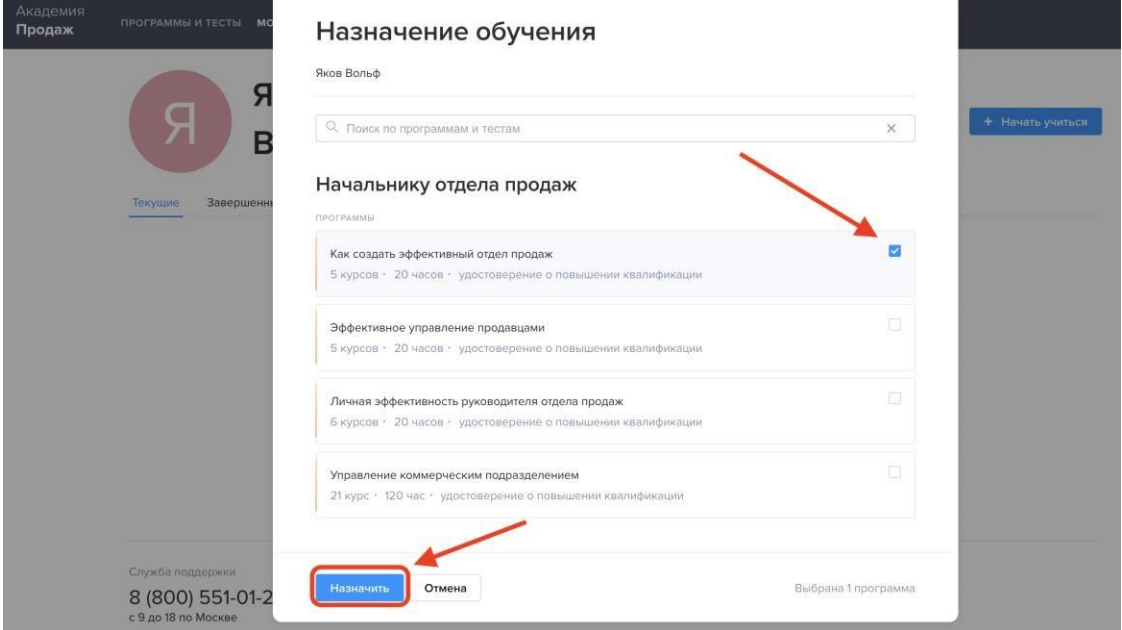

Также можете начать учиться и в разделе [«Программы».](https://a.kom-dir.ru/study) Наведите курсор на нужную программу, и увидите соответствующую кнопку.

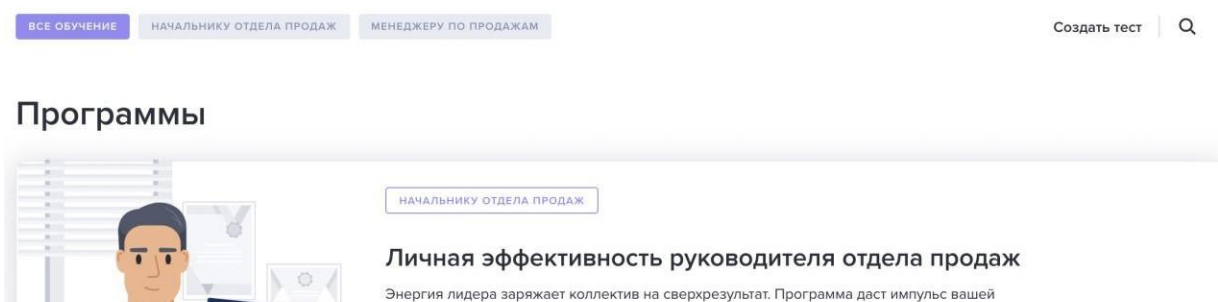

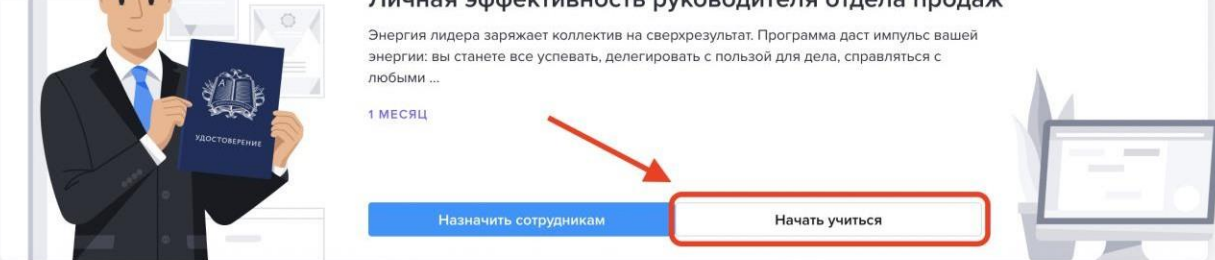

Кликните на кнопку: вы увидите уведомление, что программа назначена.

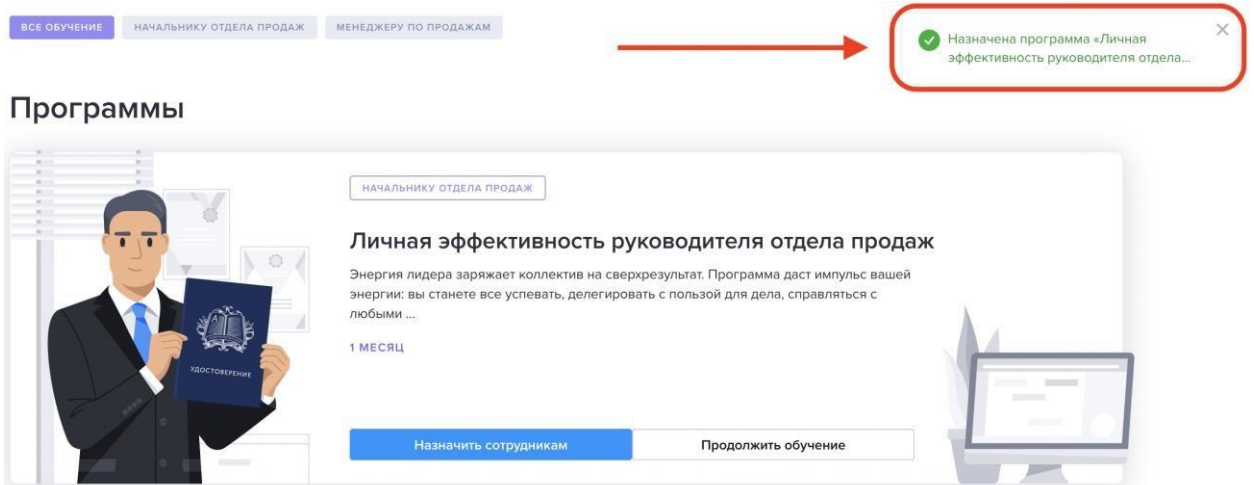

Ваш прогресс будет отображаться под названием программы в разделе [«Мое](https://a.kom-dir.ru/mystudy) [обучение».](https://a.kom-dir.ru/mystudy)

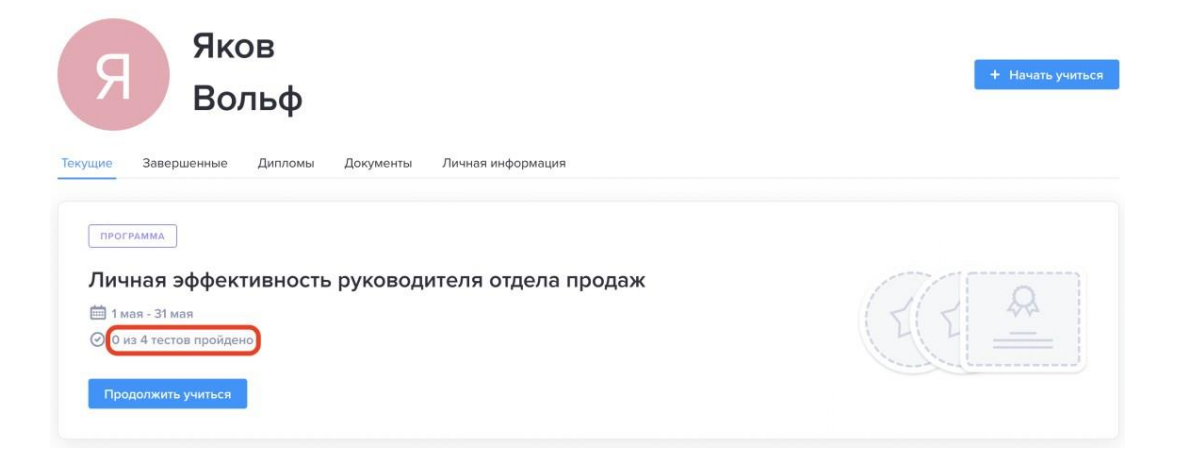

### **Как обучить сотрудников**

<span id="page-4-0"></span>**Пригласите сотрудников.** Зайдите в раздел [«Сотрудники»,](https://a.kom-dir.ru/staff) чтобы назначить программу. Приглашение отправится на указанный вами адрес эл. почты. Направить приглашение можно как индивидуально – на разные адреса, так групповым списком.

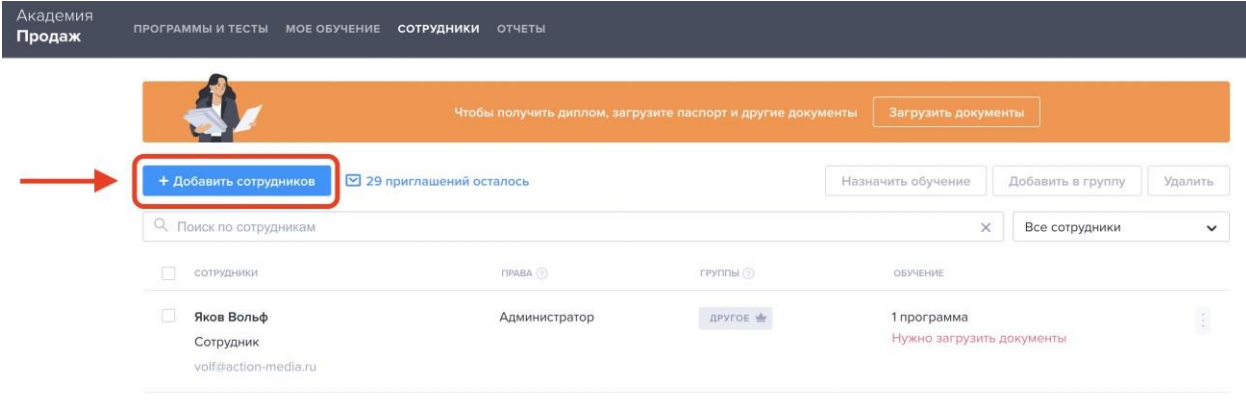

В этом же окне можно добавить сотрудника в группу либо поторопить его с учебой по смс.

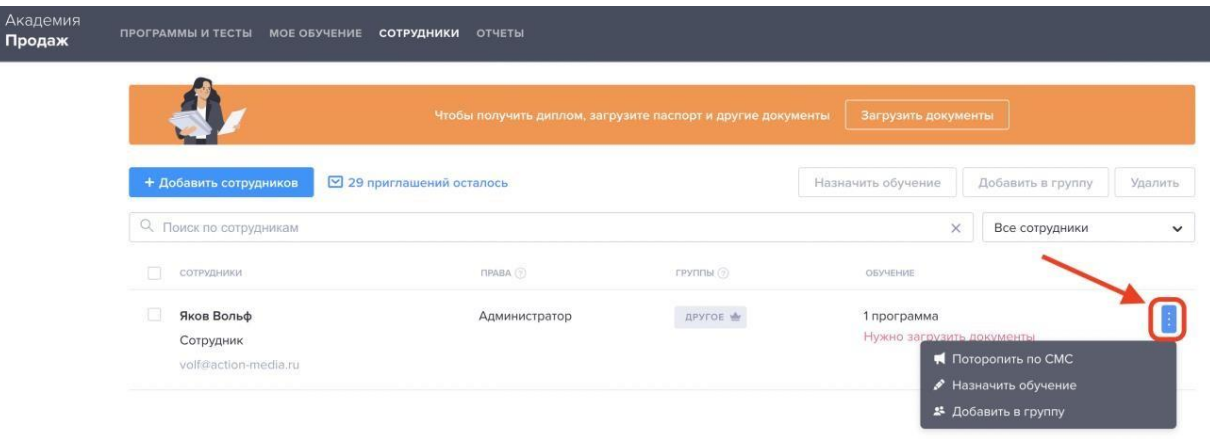

**Назначьте программы самостоятельно** в разделе [«Сотрудники»](https://a.kom-dir.ru/staff) или [«Программы».](https://a.kom-dir.ru/study)

В разделе [«Сотрудники»](https://a.kom-dir.ru/staff) выберите сотрудника и нажмите «Назначить обучение».

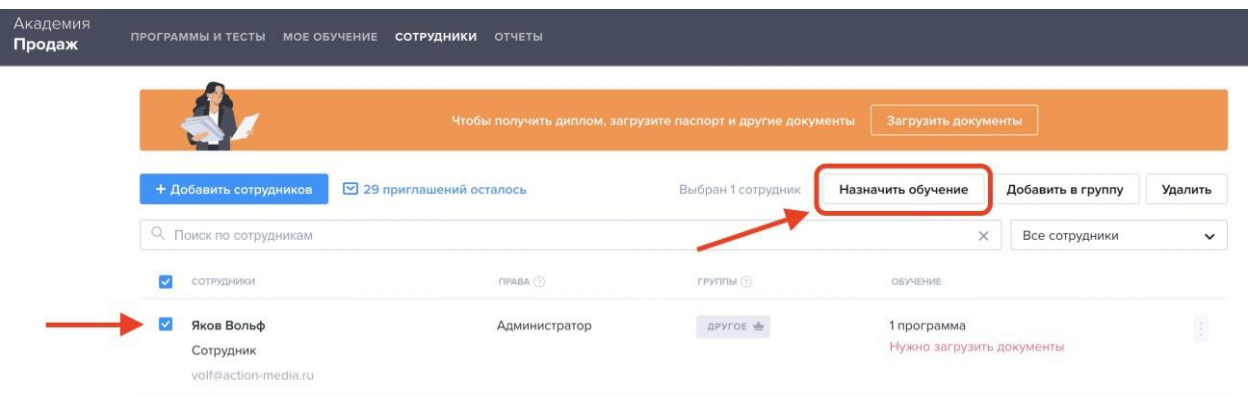

В разделе [«Программы»](https://a.kom-dir.ru/study) наведите курсор на нужную программу и нажмите «Назначить сотрудникам».

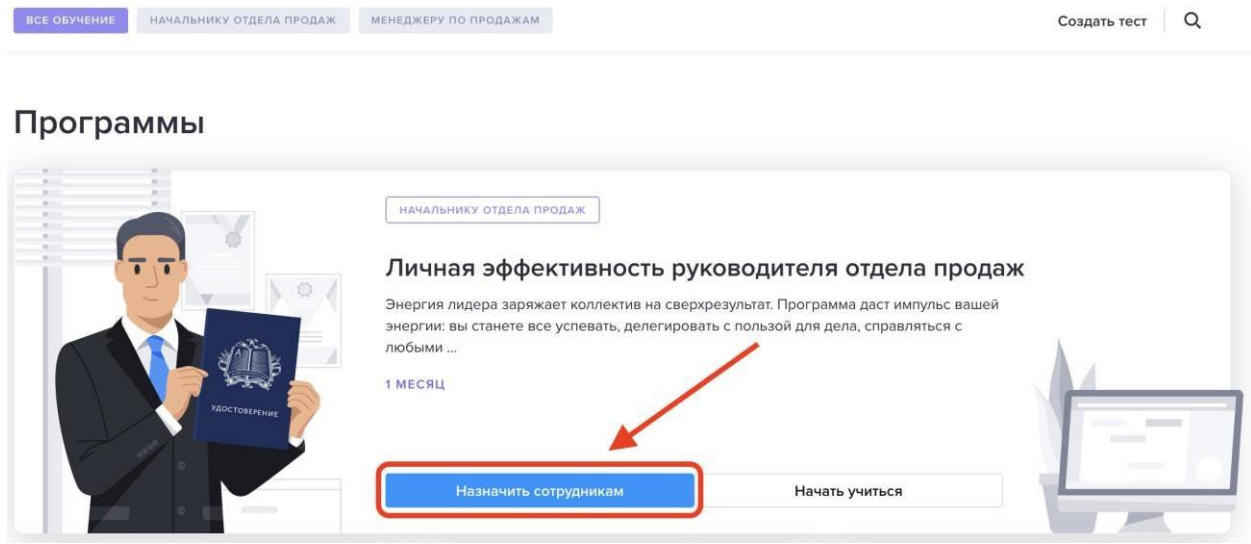

Если захотите посмотреть содержание программы – кликните на ее название.

#### Практическая школа продаж

**Отправьте на тестирование для подбора программ.** Если вы не знаете, в какой сфере работы сотрудникам нужно восполнить пробелы, то в разделе [«Программы](https://a.kom-dir.ru/study) [и тесты»](https://a.kom-dir.ru/study) можно выбрать любой тест и назначить его сотрудникам через кнопку «+». По результатам теста, Академия предложит наиболее подходящую программу для сотрудника, и вы сможете ее назначить.

**Посмотрите отчет по обучению.** По всем ученикам Университета можно сформировать отчет. Чтобы увидеть результаты по программам, зайдите в раздел [«Отчеты».](https://a.kom-dir.ru/reports/)

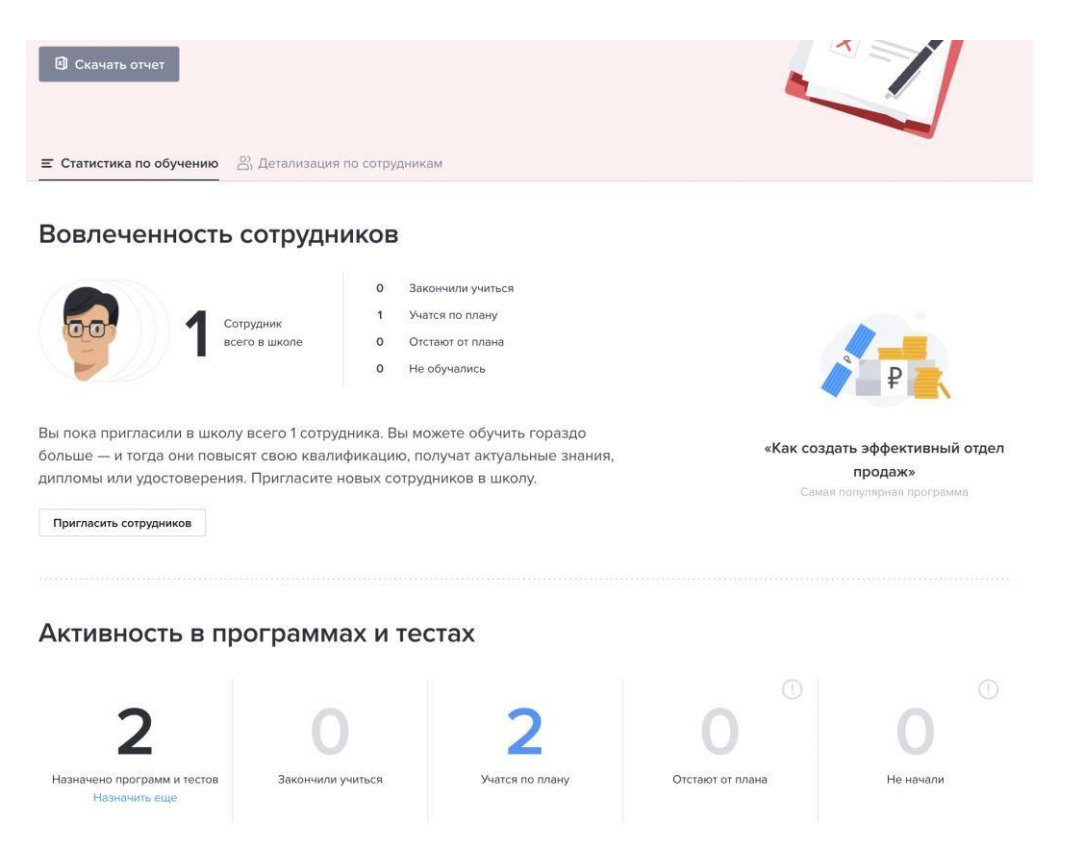

Результаты обучения сотрудников можно скачать. Для этого нажмите на кнопку «Скачать отчет» вверху страницы.

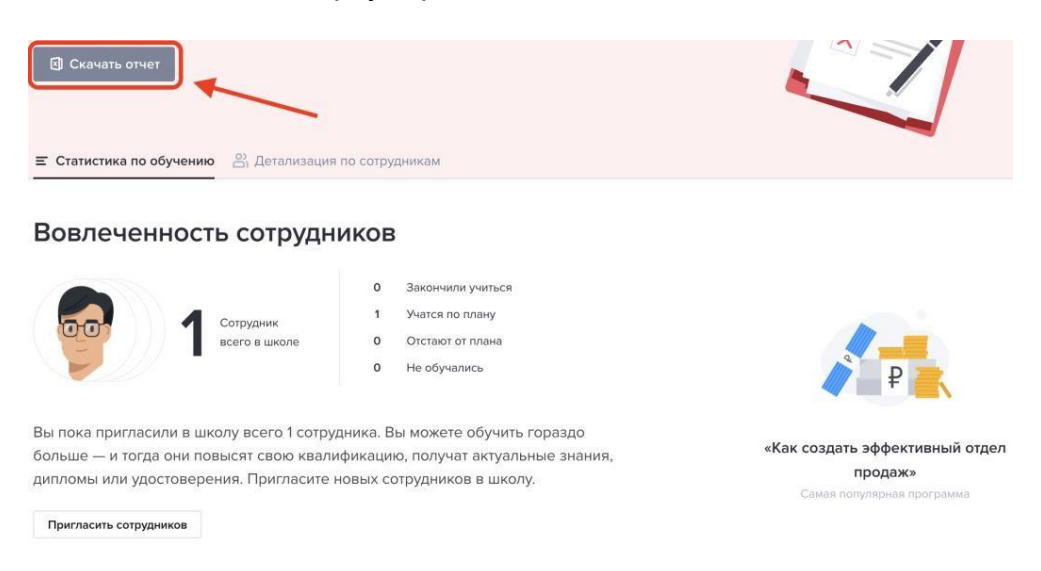

Более подробный отчет по прогрессу сотрудников можно узнать и скачать в разделе «Детализация по [сотрудникам».](https://a.kom-dir.ru/reports/?tab=ReportDetails)

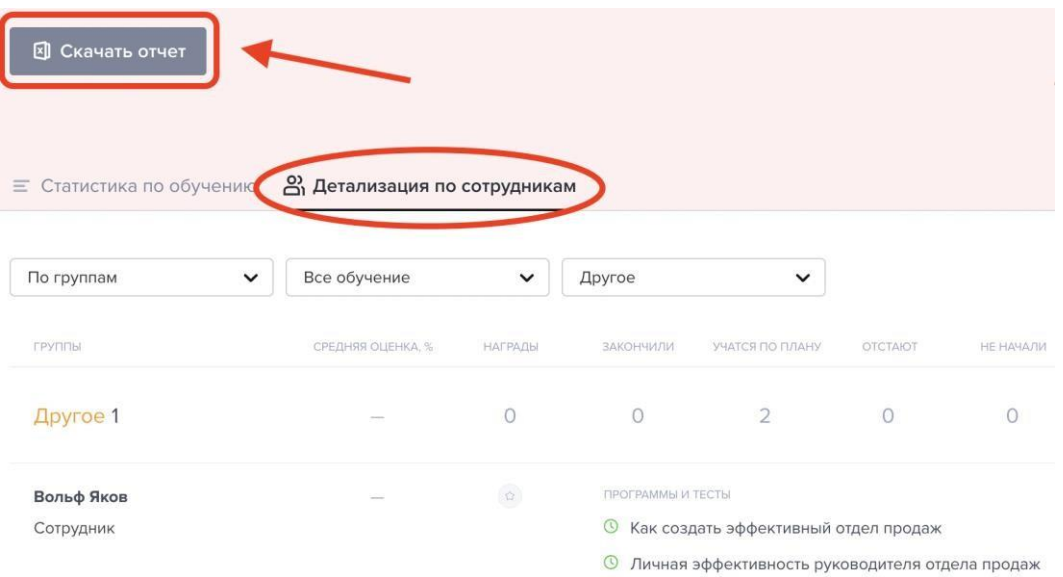

8